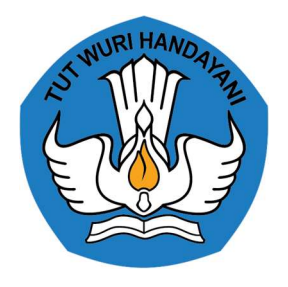

## KEMENTERIAN PENDIDIKAN, KEBUDAYAAN RISET, DAN TEKNOLOGI LEMBAGA LAYANAN PENDIDIKAN TINGGI WILAYAH III

Jalan. SMA Negeri 14 Cawang Jakarta Timur 13630 Telepon (021) 8090275 Faksimile. (021) 8094679 Laman : lldikti3.kemdikbud.go.id

Nomor : 5929/LL3/KU.01.02/2024 14 Juni 2024 Lampiran : 1 (satu) dokumen Hal : Implementasi Pemadanan NIK dengan NPWP

Yth. Bapak/Ibu ASN dan Non ASN di Lingkungan LLDikti Wilayah III Jakarta

Sehubungan dengan implementasi penuh pemadanan NIK dengan NPWP, bagi seluruh Pegawai ASN (Pegawai administratif serta Dosen ASN) dan Pegawai non ASN (Dosen non ASN penerima tunjangan profesi dan tunjangan kehormatan serta honorarium lainnya) disampaikan hal-hal sebagai berikut:

- 1. Pemadanan NIK dengan NPWP wajib dilakukan paling lambat tanggal 1 Juli 2024 melalui website https://djponline.pajak.go.id/ dengan tata cara sebagaimana terlampir;
- 2. Apabila terdapat kendala dalam proses pemadanan NIK dengan NPWP harap segera menghubungi kring pajak melalui saluran 1500200 atau konsultasi langsung ke Kantor Pelayanan Pajak (KPP) terdekat;
- 3. Bapak/Ibu yang belum melakukan pemadanan NIK dengan NPWP sampai tanggal 1 Juli 2024 akan menyebabkan NPWP lama tidak valid pada sistem pembayaran Kementerian Keuangan, sehingga proses pembayaran belanja (gaji, uang makan, tunjangan profesi dosen, tunjangan kehormatan dosen, dan honorarium lainnya) yang bersumber dari APBN sementara tidak dapat dibayarkan oleh LLDikti Wilayah III sampai proses pemadanan NIK dengan NPWP berhasil;
- 4. Bagi Bapak/Ibu yang telah berhasil melakukan pemadanan NIK dengan NPWP maupun yang masih mengalami kendala dapat melengkapi isian pada link http://ringkas.kemdikbud.go.id/PemadaanNIKNPWP .

Demikian kami sampaikan, atas perhatiannya kami ucapkan terima kasih.

Kepala,

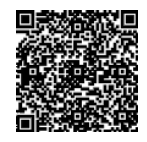

Toni Toharudin NIP 197004011995121001

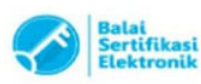

## Lampiran

Tata Cara Pemadanan NIK dengan NPWP sebagai berikut:

- 1. Buka situs pajak.go.id dan klik menu Login di pojok kanan atas;
- 2. Masukkan 15 digit NPWP, kata sandi yang sesuai, dan kode keamanan;
- 3. Buka menu Profil, masukkan NIK sesuai KTP, cek validitas NIK, dan klik menu Ubah Profil;
- 4. Tekan tombol Logout, kemudian coba kembali Login menggunakan NIK dengan kata sandi yang sama;
- 5. Pemadanan NIK dengan NPWP berhasil.

Lebih lanjut di: https://www.pajak.go.id/id/artikel/pemadanan-nik-npwp-apa-manfaatnya atau pada link youtube https://www.youtube.com/watch?v=D2d\_RZUL5nQ

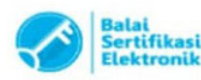